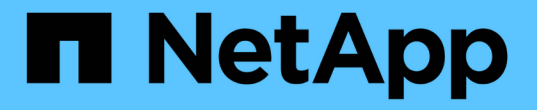

## アプリケーションボリュームを管理する SnapCenter Software 4.7

NetApp January 18, 2024

This PDF was generated from https://docs.netapp.com/ja-jp/snapcenter-47/protect-sco/add-applicationvolume.html on January 18, 2024. Always check docs.netapp.com for the latest.

# 目次

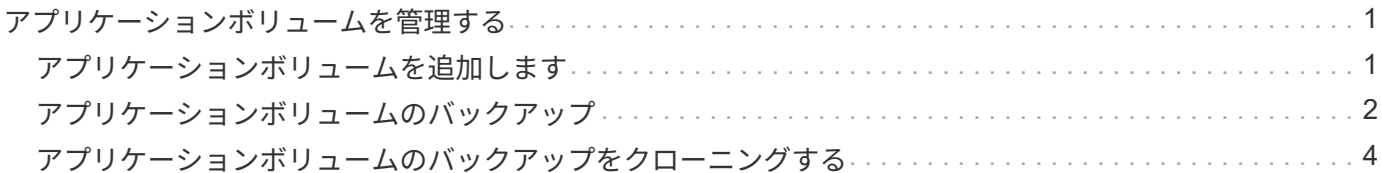

# <span id="page-2-0"></span>アプリケーションボリュームを管理する

# <span id="page-2-1"></span>アプリケーションボリュームを追加します

SnapCenter では、 Oracle データベースのアプリケーションボリュームのバックアップ とクローニングがサポートされます。アプリケーションボリュームは手動で追加する必 要があります。アプリケーションボリュームの自動検出はサポートされていません。

- 1. 左側のナビゲーションペインで、 \* リソース \* をクリックし、リストから Oracle データベースプラグ インを選択します。
- 2. [ アプリケーションボリュームの追加 ] をクリックします。
- 3. [ 名前 ] ページで、次の操作を実行します。
	- Name フィールドに、アプリケーションボリュームの名前を入力します。
	- Host Name フィールドに、ホストの名前を入力します。
- 4. ストレージ容量ページで、ストレージシステムの名前を入力し、 1 つ以上のボリュームを選択して、 関連付けられている LUN または qtree を指定します。

複数のストレージシステムを追加できます。

- 5. 概要を確認し、 [完了 ] をクリックします。
- 6. [ リソース ] ページで、 **View** リストから \* アプリケーションボリューム \* を選択すると、追加したす べてのアプリケーションボリュームが表示されます。

アプリケーションボリュームを変更します

バックアップが作成されていない場合は、アプリケーションボリュームの追加時に指定したすべての値を変更 できます。バックアップが作成されている場合は、ストレージシステムの詳細だけを変更できます。

- 手順 \*
	- 1. 左側のナビゲーションペインで、 \* リソース \* をクリックし、リストから Oracle データベースプラグ インを選択します。
	- 2. [ リソース ] ページで、 [ \* 表示 ] リストから [ \* アプリケーションボリューム \* ] を選択します。
	- 3.

をクリックします | をクリックして値を変更します。

アプリケーションボリュームを削除します

アプリケーションボリュームを削除する際、アプリケーションボリュームに関連付けられたバックアップがあ ると、アプリケーションボリュームはメンテナンスモードになり、新しいバックアップは作成されず、それ以 前のバックアップは保持されません。関連付けられているバックアップがない場合は、すべてのメタデータが 削除されます。

必要に応じて、 SnapCenter で削除処理を元に戻すことができます。

<sup>•</sup> 手順 \*

#### • 手順 \*

- 1. 左側のナビゲーションペインで、 \* リソース \* をクリックし、リストから Oracle データベースプラグ インを選択します。
- 2. [ リソース ] ページで、 [ \* 表示 ] リストから [ \* アプリケーションボリューム \* ] を選択します。
- 3. をクリックします π をクリックして値を変更します。

## <span id="page-3-0"></span>アプリケーションボリュームのバックアップ

## アプリケーションボリュームをバックアップ

アプリケーションボリュームがどのリソースグループにも含まれていない場合は、リソ ースページからアプリケーションボリュームをバックアップできます。

• このタスクについて \*

デフォルトでは、整合グループ(CG)バックアップが作成されます。ボリュームベースのバックアップを作 成する場合は、 \_web.config ファイルで **EnableOracleNdvVolumeBasedBackup** の値を true に設定する必 要があります。

#### • 手順 \*

- 1. 左側のナビゲーションペインで、 \* リソース \* をクリックし、リストから Oracle データベースプラグ インを選択します。
- 2. [ リソース ] ページで、 [ \* 表示 ] リストから [ \* アプリケーションボリューム \* ] を選択します。
- 3. \* をクリックします \* をクリックし、ホスト名とデータベースタイプを選択してリソースをフィルタ リングします。

次に、 \* をクリックします \* をクリックすると、フィルタペインが閉じます。

4. バックアップするアプリケーションボリュームを選択します。

Application volume-Protect ページが表示されます。

5. リソースページで、次の操作を実行します。

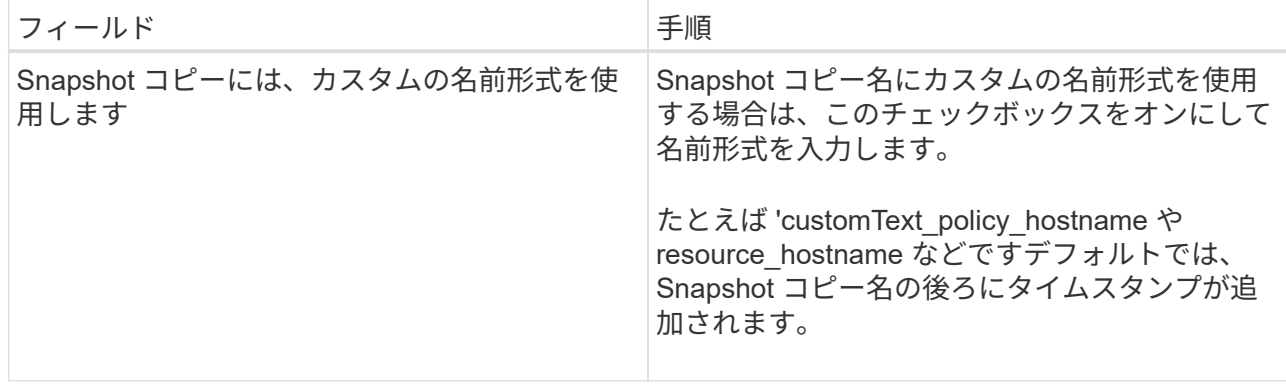

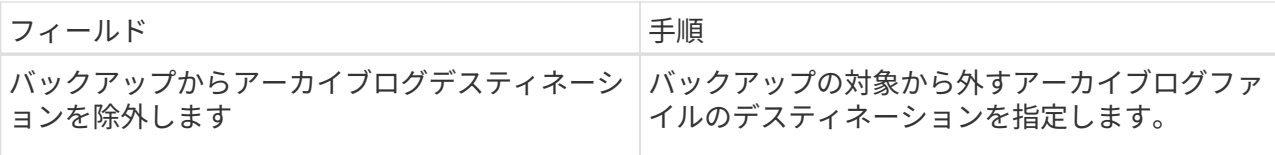

- 6. [Policies] ページで、次の手順を実行します。
	- a. ドロップダウンリストから 1 つ以上のポリシーを選択します。

$$
□ \qquad \qquad \pm \texttt{t} \cdot \texttt{t} \cdot \texttt{
$$

[ 選択したポリシーのスケジュールを設定 ] セクションに、選択したポリシーが一覧表示されま す。

- b.
- をクリックします スケジュールを設定するポリシーの Configure Schedules (スケジュール の設定)列。
- c. [Add schedules for policy\_name] ウィンドウで、スケジュールを設定し、 [**OK**] をクリックしま す。

- policy name は 、選択したポリシーの名前です。

設定されたスケジュールは、 [ 適用されたスケジュール ] 列に一覧表示されます。

7. [ 通知 ] ページの [ 電子メールの設定 \*] ドロップダウンリストから、電子メールを送信するシナリオを 選択します。

また、送信者と受信者の E メールアドレス、および E メールの件名を指定する必要があります。リソ ース上で実行されたバックアップ処理のレポートを添付する場合は、 [ ジョブレポートの添付 ] を選択 します。

 $\binom{1}{1}$ 

E メール通知を利用する場合は、 GUI または PowerShell コマンド Set-SmtpServer を使用 して、 SMTP サーバの詳細を指定しておく必要があります。

1. 概要を確認し、 [ 完了 ] をクリックします。

アプリケーションボリュームのトポロジページが表示されます。

- 2. [ 今すぐバックアップ ] をクリックします。
- 3. Backup (バックアップ) ページで、次の手順を実行します。
	- a. リソースに複数のポリシーを適用している場合は、「 \* Policy \* 」ドロップダウン・リストから、 バックアップに使用するポリシーを選択します。

b. [ バックアップ ] をクリックします。

4. 操作の進行状況を監視するには、 \* Monitor \* > \* Jobs \* をクリックします。

## アプリケーションボリュームのリソースグループをバックアップします

アプリケーションボリュームのみ、またはアプリケーションボリュームとデータベース

が混在しているリソースグループをバックアップできます。リソースグループのバック アップ処理は、リソースグループに定義されているすべてのリソースを対象に実行され ます。

リソースグループに複数のアプリケーションボリュームが含まれている場合は、すべてのアプリケーションボ リュームに SnapMirror または SnapVault のレプリケーションポリシーを適用する必要があります。

• このタスクについて \*

デフォルトでは、整合グループ(CG) バックアップが作成されます。ボリュームベースのバックアップを作 成する場合は、 \_web.config ファイルで **EnableOracleNdvVolumeBasedBackup** の値を true に設定する必 要があります。

- 手順 \*
	- 1. 左側のナビゲーションペインで、 \* リソース \* をクリックし、リストから Oracle データベースプラグ インを選択します。
	- 2. [ リソース ] ページで、 [ \* 表示 ] リストから [ \* リソースグループ \* ] を選択します。

リソースグループを検索するには、検索ボックスにリソースグループ名を入力するか、 \* をクリック します ★ をクリックし、タグを選択します。次に、 \* をクリックします ★ \* をクリックすると、フィ ルタペインが閉じます。

- 3. [ リソースグループ ] ページで、バックアップするリソースグループを選択し、 [ 今すぐバックアップ \* ] をクリックします。
- 4. Backup (バックアップ) ページで、次の手順を実行します。
	- a. 複数のポリシーをリソースグループに関連付けている場合は、「 \* Policy \* 」ドロップダウンリス トから、バックアップに使用するポリシーを選択します。

オンデマンドバックアップ用に選択したポリシーがバックアップスケジュールに関連付けられて いる場合は、スケジュールタイプに指定した保持設定に基づいてオンデマンドバックアップが保 持されます。

b. [ バックアップ ] をクリックします。

5. 操作の進行状況を監視するには、 \* Monitor \* > \* Jobs \* をクリックします。

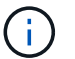

検証処理はデータベースに対してのみ実行され、アプリケーションボリュームに対して は実行されません。

## <span id="page-5-0"></span>アプリケーションボリュームのバックアップをクローニングす る

SnapCenter を使用して、アプリケーションボリュームのバックアップをクローニングで きます。

• 手順 \*

1. 左側のナビゲーションペインで、 \* リソース \* をクリックし、リストから Oracle データベースプラグ

インを選択します。

- 2. [ リソース ] ページで、 [ \* 表示 ] リストから [ \* アプリケーションボリューム \* ] を選択します。
- 3. アプリケーションボリュームの詳細ビューまたはリソースグループの詳細ビューでアプリケーション ボリュームを選択します。

アプリケーションボリュームのトポロジページが表示されます。

4. [ コピーの管理 ] ビューで、バックアップを [ ローカルコピー ] (プライマリ)、 [ ミラーコピー ] ( セカンダリ)、または [ バックアップコピー ] (セカンダリ)から選択します。

5. 表からバックアップを選択し、 \* をクリックします

6. Location ページで、次のアクションを実行します。

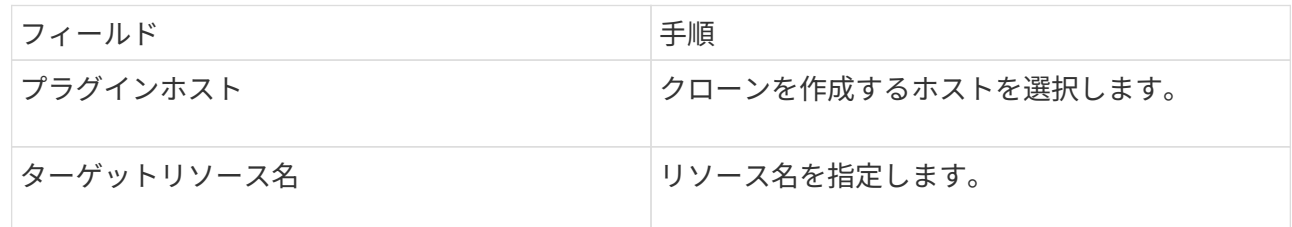

- 7. Scripts ページで、クローニング前に実行するスクリプトの名前、ファイルシステムをマウントするコ マンド、およびクローニング後に実行するスクリプトの名前を指定します。
- 8. [ 通知 ] ページの [ 電子メールの設定 \*] ドロップダウンリストから、電子メールを送信するシナリオを 選択します。

また、送信者と受信者の E メールアドレス、および E メールの件名を指定する必要があります。実行 したクローン処理のレポートを添付する場合は、 \* ジョブレポートの添付 \* を選択します。

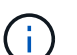

E メール通知を利用する場合は、 GUI または PowerShell コマンド Set-SmtpServer を使用 して、 SMTP サーバの詳細を指定しておく必要があります。

1. 概要を確認し、 [ 完了 ] をクリックします。

アプリケーションボリュームクローンをスプリットします

SnapCenter を使用して、クローニングされたリソースを親リソースからスプリットできます。スプリットさ れたクローンは、親リソースに依存しません。

• 手順 \*

- 1. 左側のナビゲーションペインで、 \* リソース \* をクリックし、リストから Oracle データベースプラグ インを選択します。
- 2. [ リソース ] ページで、 [ \* 表示 ] リストから [ \* アプリケーションボリューム \* ] を選択します。
- 3. クローニングされたリソースを選択し、をクリックします■。
- 4. スプリットするクローンの推定サイズとアグリゲートで使用可能なスペースを確認し、 \* Start \* をク リックします。
- 5. 操作の進行状況を監視するには、 \* Monitor \* > \* Jobs \* をクリックします。

### アプリケーションボリュームのクローンを削除する

不要になったクローンは削除できます。他のクローンのソースと同様に機能するクローンは削除できません。

- 手順 \*
	- 1. 左側のナビゲーションペインで、 \* リソース \* をクリックし、リストから Oracle データベースプラグ インを選択します。
	- 2. [ リソース ] ページで、 [ \* 表示 ] リストから [ \* アプリケーションボリューム \* ] を選択します。
	- 3. リストからリソースまたはリソースグループを選択します。

リソースまたはリソースグループのトポロジページが表示されます。

- 4. [ コピーの管理 ] ビューで ' プライマリまたはセカンダリ(ミラーまたはレプリケートされた)ストレ ージ・システムから [ クローン \*] を選択します
- 5. クローンを選択し、をクリックします m。
- 6. Delete Clone ページで、次の操作を実行します。
	- a. [\* Preclone delete \* ] フィールドに、クローンを削除する前に実行するスクリプトの名前を入力し ます。
	- b. Unmount \* フィールドで、クローンを削除する前にクローンをアンマウントするコマンドを入力 します。
- 7. [OK] をクリックします。

Copyright © 2024 NetApp, Inc. All Rights Reserved. Printed in the U.S.このドキュメントは著作権によって保 護されています。著作権所有者の書面による事前承諾がある場合を除き、画像媒体、電子媒体、および写真複 写、記録媒体、テープ媒体、電子検索システムへの組み込みを含む機械媒体など、いかなる形式および方法に よる複製も禁止します。

ネットアップの著作物から派生したソフトウェアは、次に示す使用許諾条項および免責条項の対象となりま す。

このソフトウェアは、ネットアップによって「現状のまま」提供されています。ネットアップは明示的な保 証、または商品性および特定目的に対する適合性の暗示的保証を含み、かつこれに限定されないいかなる暗示 的な保証も行いません。ネットアップは、代替品または代替サービスの調達、使用不能、データ損失、利益損 失、業務中断を含み、かつこれに限定されない、このソフトウェアの使用により生じたすべての直接的損害、 間接的損害、偶発的損害、特別損害、懲罰的損害、必然的損害の発生に対して、損失の発生の可能性が通知さ れていたとしても、その発生理由、根拠とする責任論、契約の有無、厳格責任、不法行為(過失またはそうで ない場合を含む)にかかわらず、一切の責任を負いません。

ネットアップは、ここに記載されているすべての製品に対する変更を随時、予告なく行う権利を保有します。 ネットアップによる明示的な書面による合意がある場合を除き、ここに記載されている製品の使用により生じ る責任および義務に対して、ネットアップは責任を負いません。この製品の使用または購入は、ネットアップ の特許権、商標権、または他の知的所有権に基づくライセンスの供与とはみなされません。

このマニュアルに記載されている製品は、1つ以上の米国特許、その他の国の特許、および出願中の特許によ って保護されている場合があります。

権利の制限について:政府による使用、複製、開示は、DFARS 252.227-7013(2014年2月)およびFAR 5252.227-19(2007年12月)のRights in Technical Data -Noncommercial Items(技術データ - 非商用品目に関 する諸権利)条項の(b)(3)項、に規定された制限が適用されます。

本書に含まれるデータは商用製品および / または商用サービス(FAR 2.101の定義に基づく)に関係し、デー タの所有権はNetApp, Inc.にあります。本契約に基づき提供されるすべてのネットアップの技術データおよび コンピュータ ソフトウェアは、商用目的であり、私費のみで開発されたものです。米国政府は本データに対 し、非独占的かつ移転およびサブライセンス不可で、全世界を対象とする取り消し不能の制限付き使用権を有 し、本データの提供の根拠となった米国政府契約に関連し、当該契約の裏付けとする場合にのみ本データを使 用できます。前述の場合を除き、NetApp, Inc.の書面による許可を事前に得ることなく、本データを使用、開 示、転載、改変するほか、上演または展示することはできません。国防総省にかかる米国政府のデータ使用権 については、DFARS 252.227-7015(b)項(2014年2月)で定められた権利のみが認められます。

#### 商標に関する情報

NetApp、NetAppのロゴ、<http://www.netapp.com/TM>に記載されているマークは、NetApp, Inc.の商標です。そ の他の会社名と製品名は、それを所有する各社の商標である場合があります。